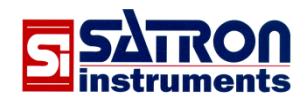

# **pAdvisor - Quick Guide**

**- Tool for SATRON pressure and dp Smart/Hart transmitters**

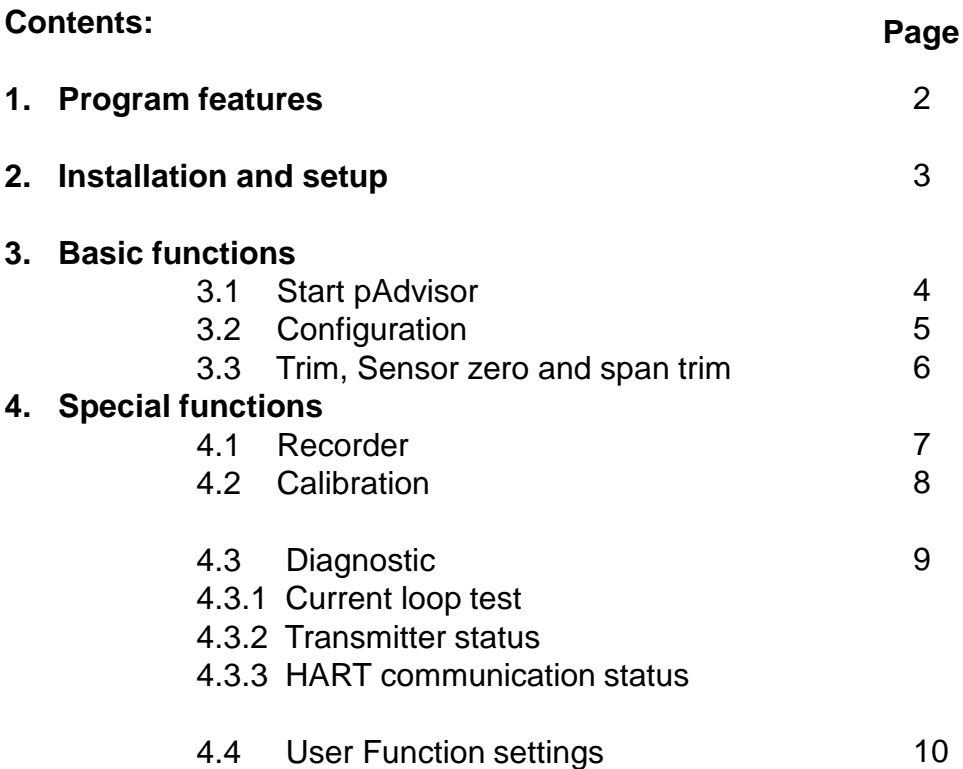

# **Satron Instruments Inc.**

P.O.Box 22 FI-33901 Tampere, Finland p. +358 207 464 800 fax +358 207 464 801 **www.satron.com info@satron.com**

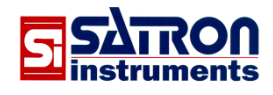

# **1. Software features**

# **Features:**

## **Configuration**

Via this window transmitter's configuration can be uploaded from the transmitter, edited and downloaded back to the transmitter. Configuration can also be saved to a file and reopened in pAdvisor when needed and printed with PC's printer.

# **Trim and Calibration**

Via these windows dp/pressure transmitter can be trimmed and calibrated.

# **Recorder**

Via this window process pressure and temperature values can be measured, monitored on screen and saved to a file for later analysis.

#### **Diagnostic**

Via this window transmitter's output current and output current loop can be tested. HART communication information and all alarm/error messages can be read from transmitter.

# **With pAdvisor you will always have:**

# **All Special features for Satron Smart transmitters**

You have full access to all Satron Smart transmitter's special definitions and functions (User Function definitions for pressure/output response, VDU transmitter's settings, trim and process values monitoring, transmitter status information ...).

#### **Free software upgrades**

The latest version of the Satron pAdvisor software can be downloaded from www.satron.com/tools/ (free of charge):

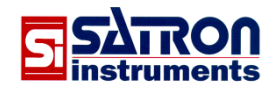

# **Satron pAdvisor software** (for Windows XP / Vista / 7 / 8 / 10)

# **2. Installation and setup**

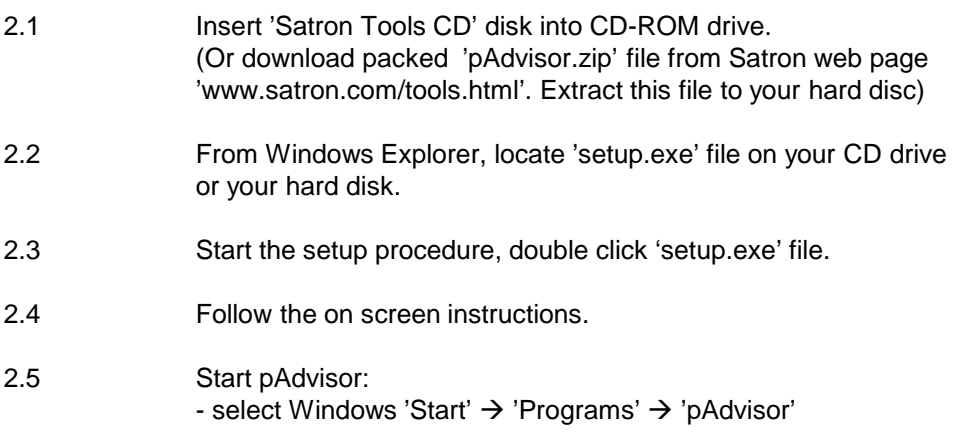

# **When starting pAdvisor software for the first time:**

- 2.6 Check that the supply voltage and HART modem are connected to the transmitter
- 2.7 When pAdvisor is running click 'Start'-button in the 'Start'-window. pAdvisor looks for the connected transmitter from all PC's COM ports. If a transmitter answers, this COM port will be set as default port for HART modem. The next time pAdvisor starts HART communication it uses this COM port as the default port.
- 2.8 See the connections examples; click 'Program info'  $\rightarrow$  'View calibration' connections' and select Example1, -2, -3 or 4).

If the HART communication is not working with the transmitter, change the HART modem to some other COM port, go to 'Settings'-window and select this new COM port, click 'Close'-button. Try to establish a new connection in the pAdvisor 'Start'-window, click 'Start'.

Note: minimum 250 ohm load resistance must be connected in the loop.

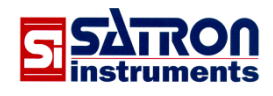

# **3. Basic functions**

# **3.1 Start pAdvisor**

Start pAdvisor, browse: 'Start → Programs → pAdvisor' -when the software is running, click 'Start'-button

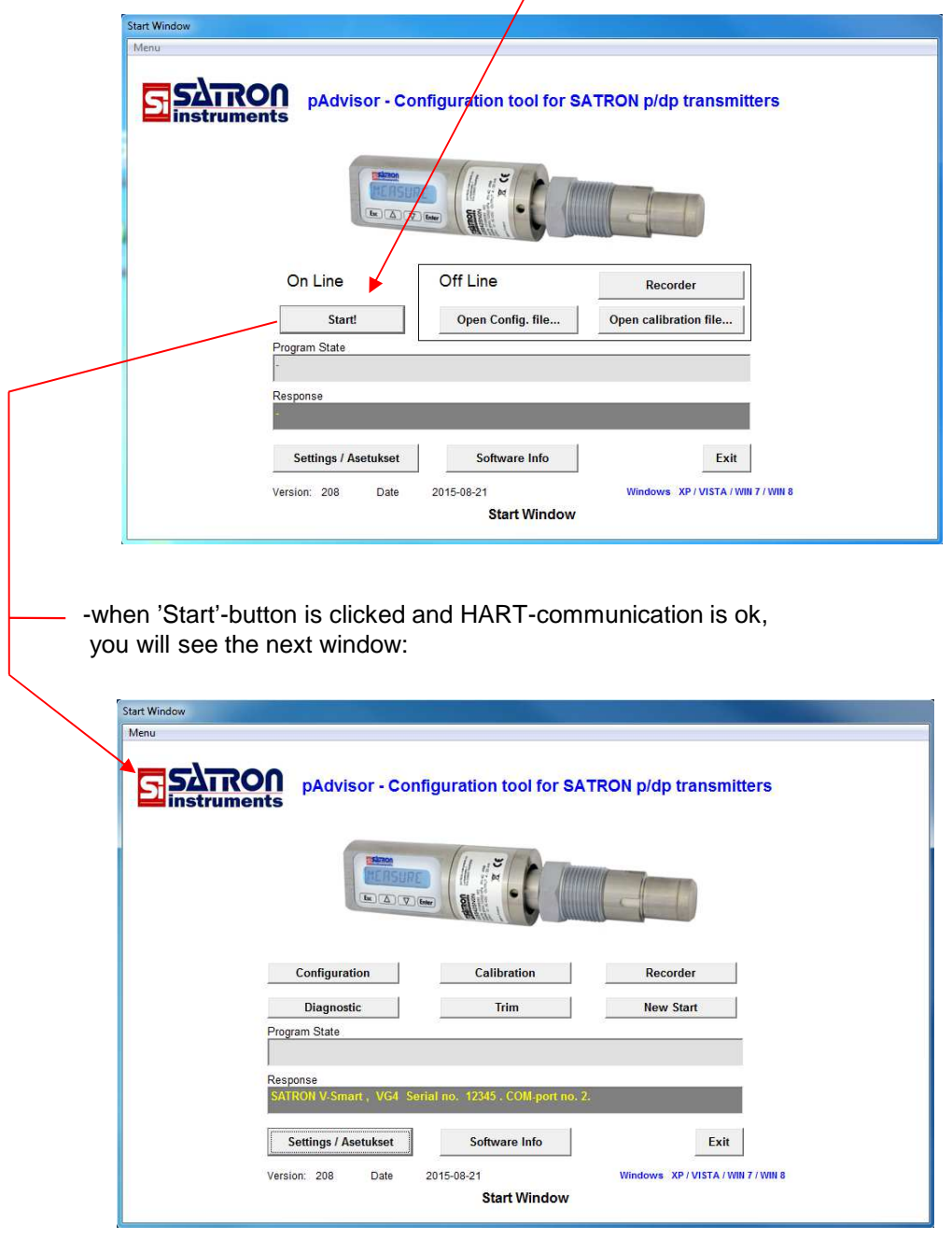

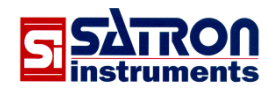

# **3.2 Configuration**

In the Configuration window, configuration (range, units, damping, transfer function etc…) can be uploaded from transmitter, edited and downloaded back to the transmitter. After the download is finished, the software reads back the configuration data from the transmitter and the set configuration can be verified.

The configuration can be saved to a file, opened from the file back to pAdvisor software and printed with PC's printer.

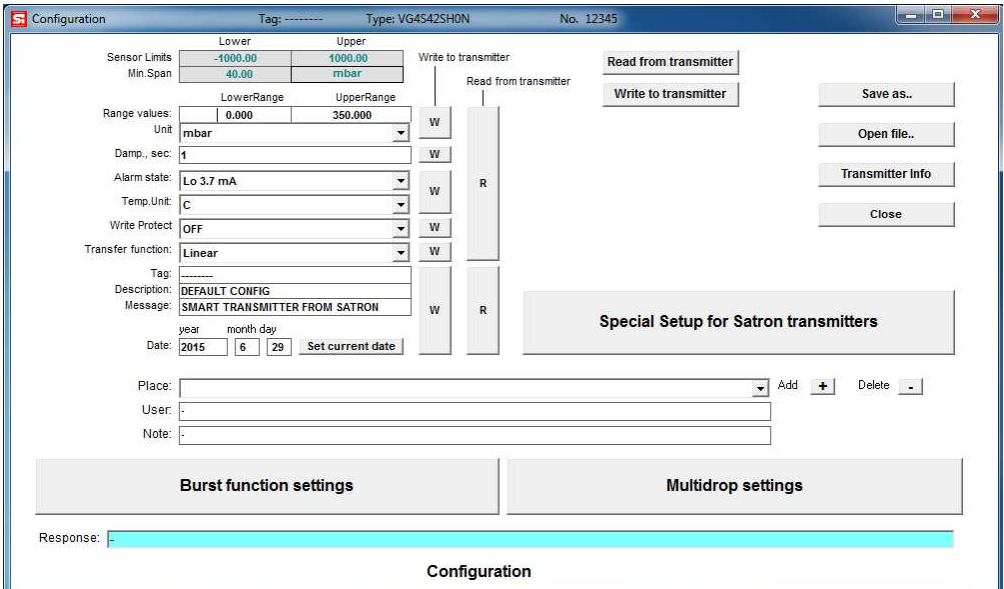

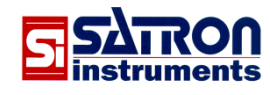

#### **3.3 Trim, Sensor zero and span trim**

The pAdvisor software can be used to perform transmitter's pressure and output current trim procedures with the help of suitable external calibration equipment.

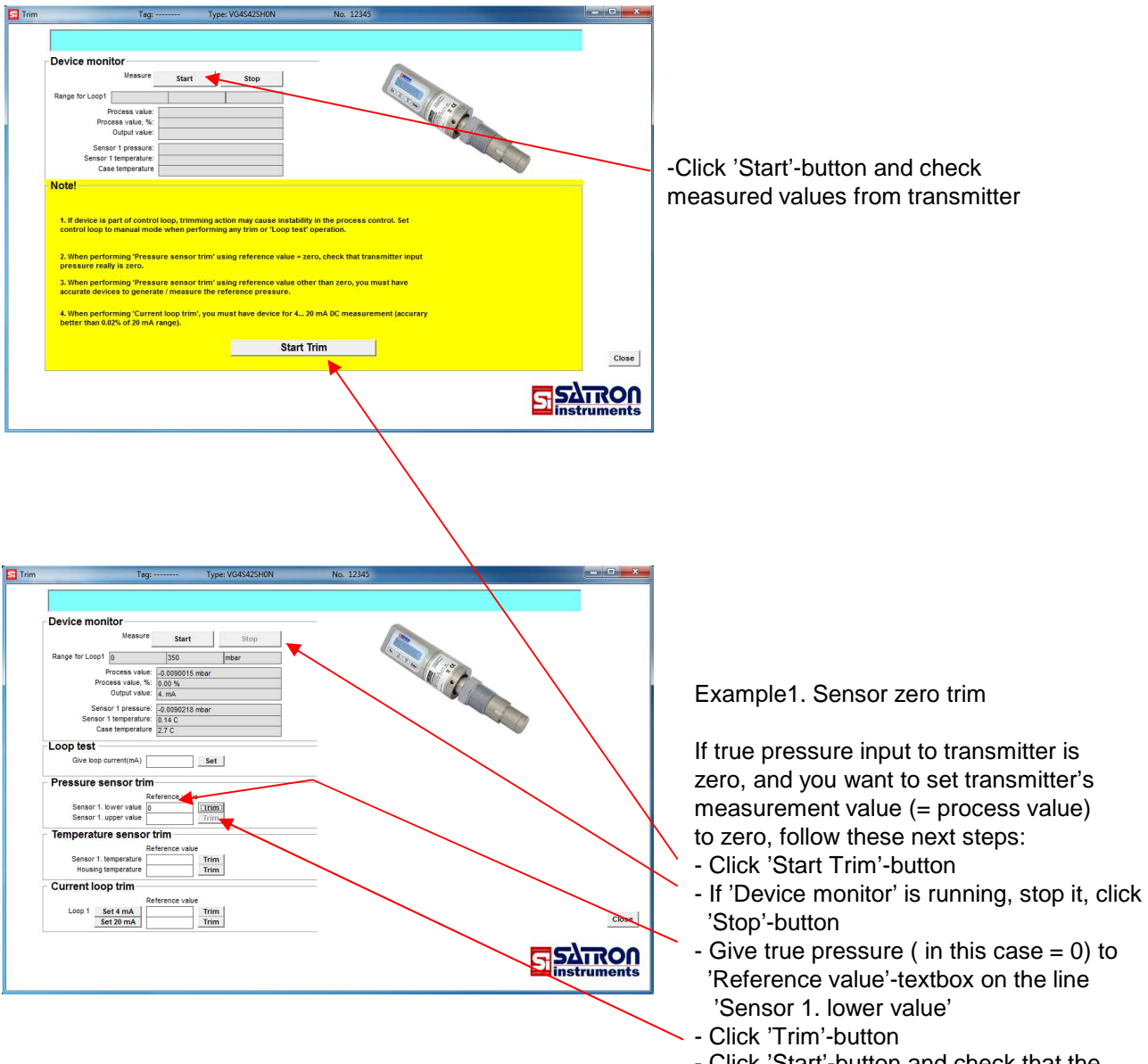

- Click 'Start'-button and check that the transmitter's pressure value is now zero.

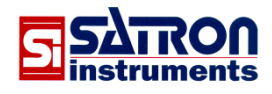

# **4. Special functions**

# **4.1 Recorder**

In the Recorder window the process pressure value and temperature values can be monitored on screen and saved to a file for later analysis.

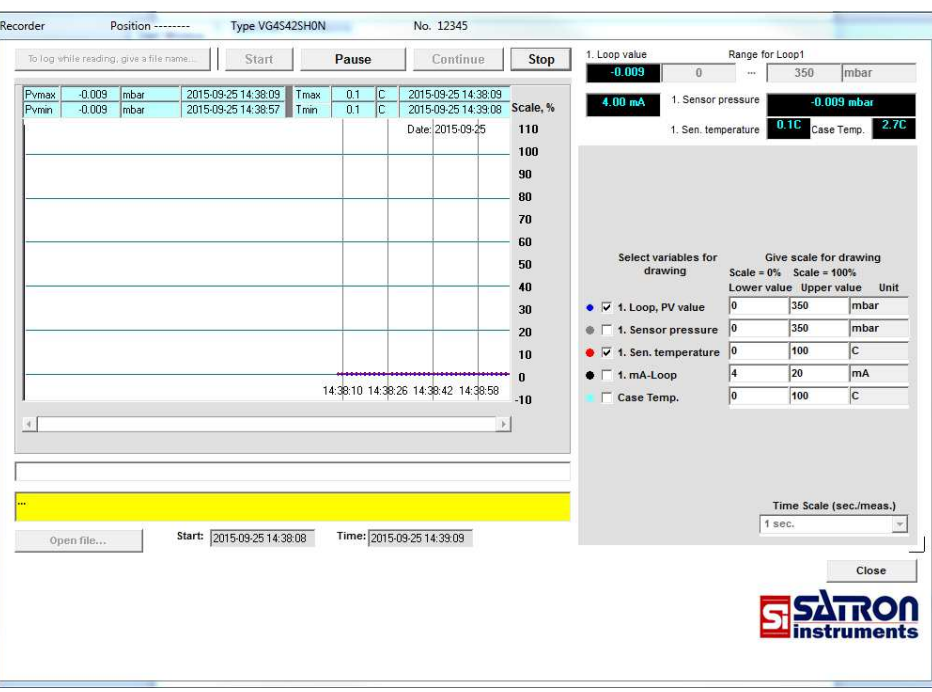

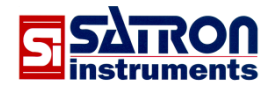

## **4.2 Calibration**

A calibration certificate for Satron p/dp transmitter can be created, printed, saved to a file, and reopened for later analysis in the Calibration window.

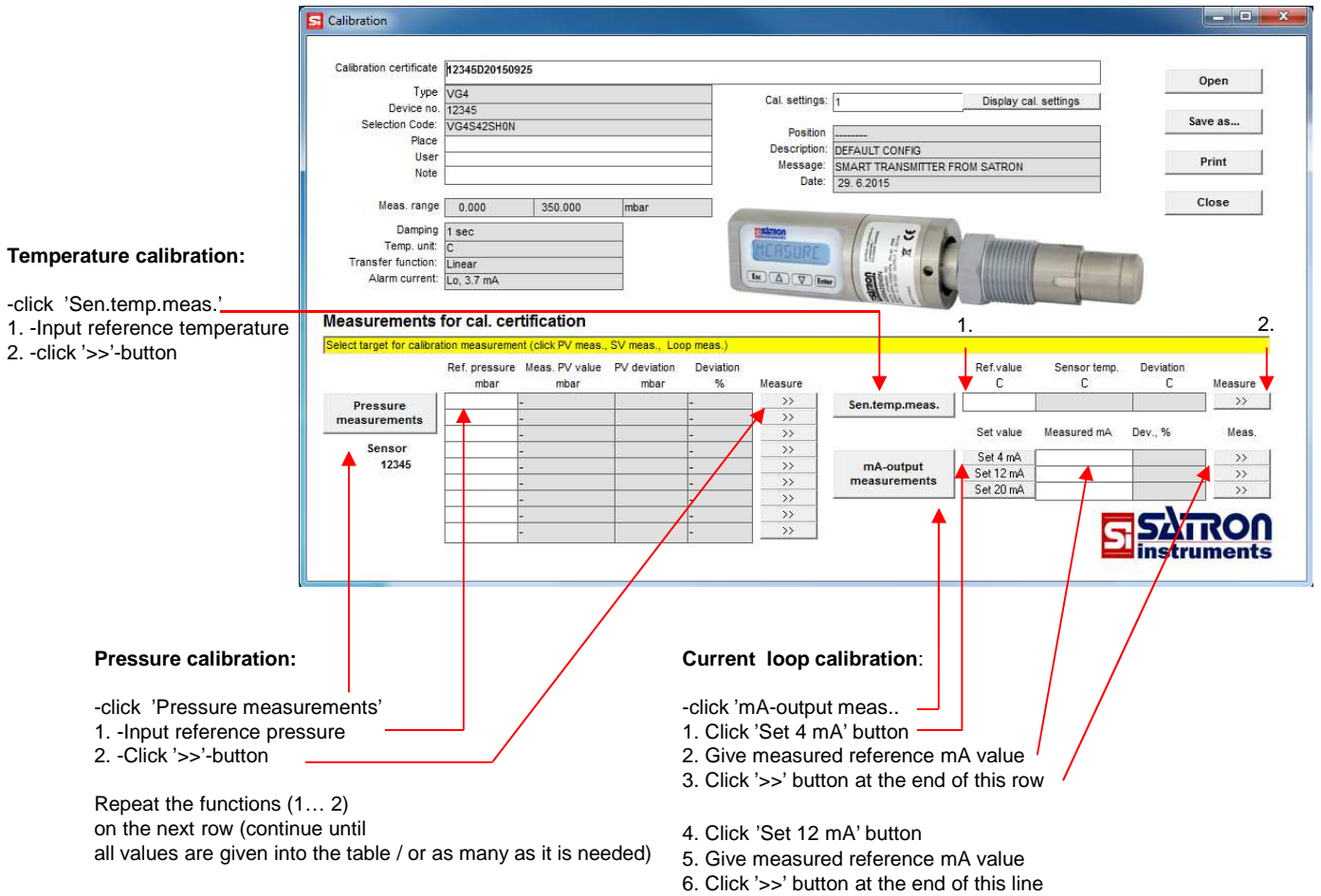

- 7. Click 'Set 20 mA' button
- 8. Give measured reference mA value
- 9. Click '>>' button at the end of this row

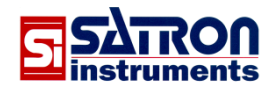

## **4.3 Diagnostic**

HART communication information and all alarm/error messages can be read from the transmitter in the Diagnostic window. Transmitter's output current can be tested in the Current loop test window. (Accessed via Diagnostic window)

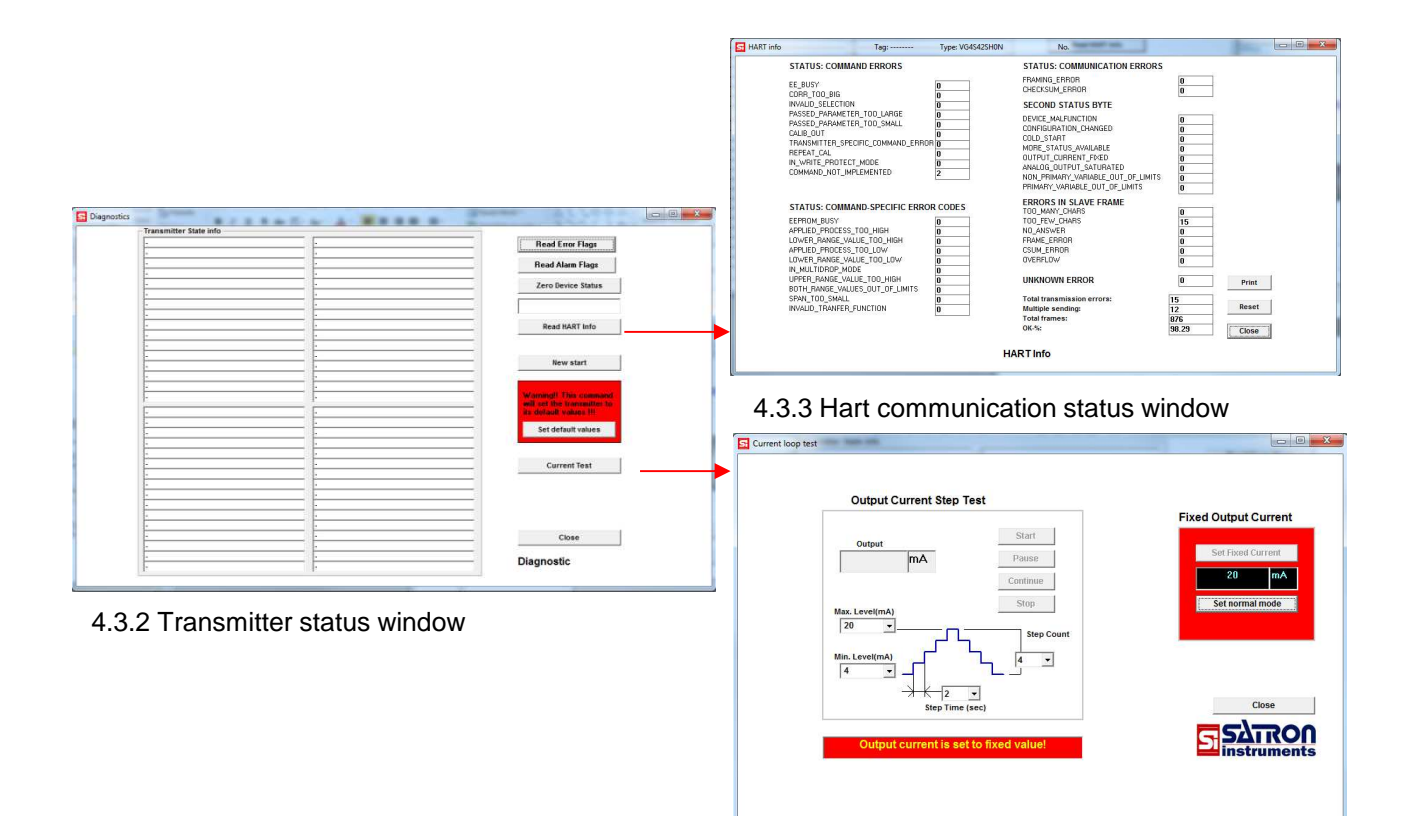

4.3.1 Current loop test window

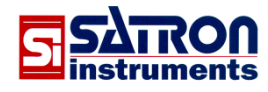

#### **4.4 User Function settings**

**Example.** Set the transmitter display value and output current to represent horizontal cylindrical tank volume with USER function (Access 'User Function', via Configuration window).

(USER transfer function options are USER/Linear or USER/Spline.)

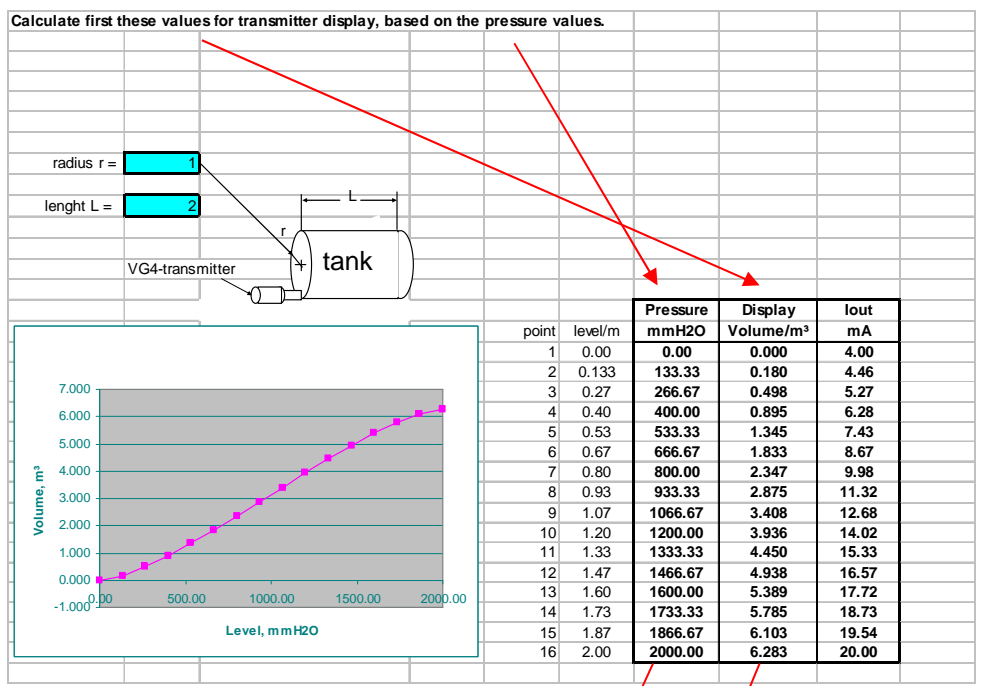

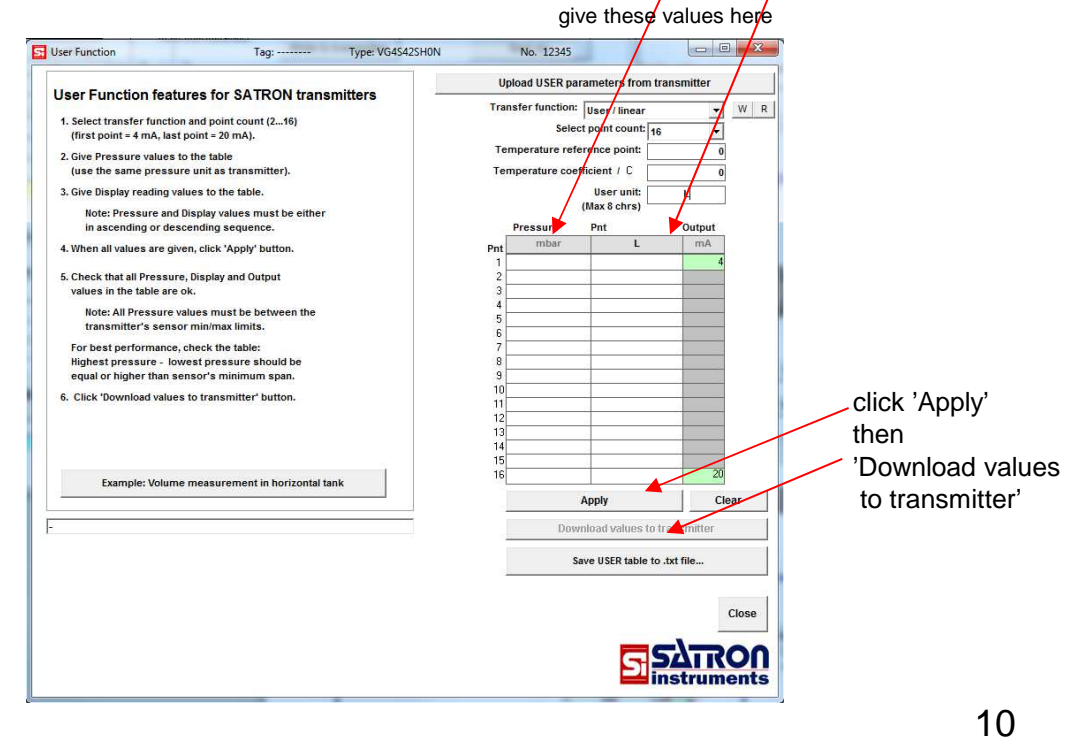

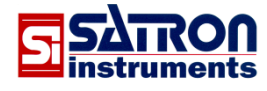

G710 25.09.2015

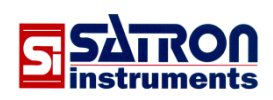

We reserve the right for technical modifications without prior notice.

HART® is a registered trademark of HART Communication Foundation.